# PROCEDURE

# **HOW TO CONNECT TO E-TALENT?**

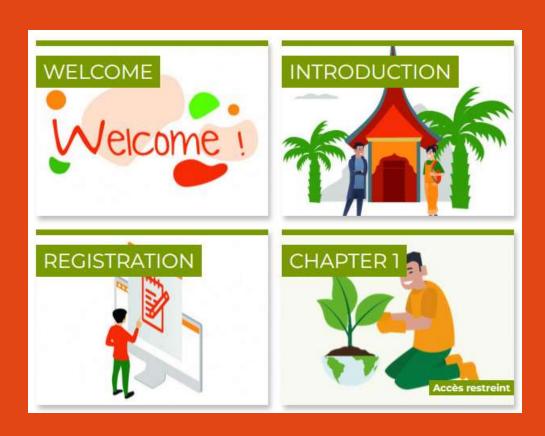

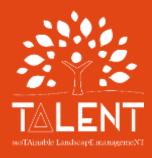

10.08.2023

#### Got to:

https://elearning.cirad.fr/

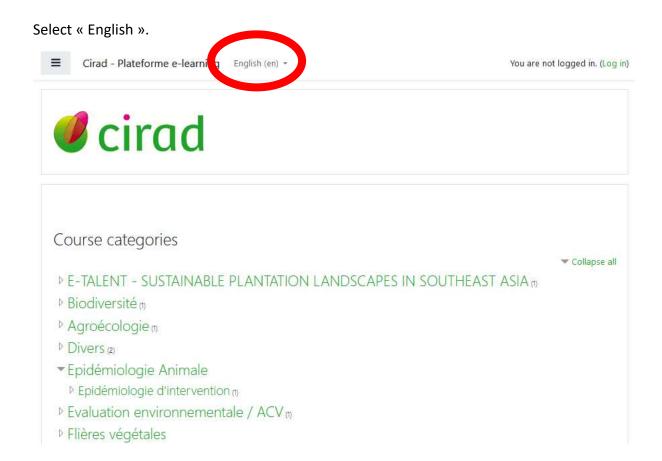

#### Then click on « Log in »

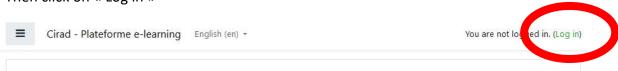

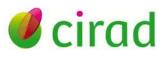

### Course categories

▼ Collapse all

- ▶ E-TALENT SUSTAINABLE PLANTATION LANDSCAPES IN SOUTHEAST ASIA (1)
- ▶ Biodiversité (n
- Agroécologie 
  m
- Divers (2)
- ▼ Epidémiologie Animale
  - ▶ Epidémiologie d'intervention (1)
- ▶ Evaluation environnementale / ACV m
- ▶ Flières végétales
- ▶ Gestion des ressources naturelles m

Down at the bottom of the page, click on « Create new account ».

|                            | Forgotton your username or password?    |
|----------------------------|-----------------------------------------|
| Username                   | Forgotten your username or password?    |
| Password                   | Cookies must be enabled in your browser |
| Remember username          | Some courses may allow guest access     |
| Log in                     | Log in as a guest                       |
|                            |                                         |
| this your first time here  | 2?                                      |
| tills your mist tille here | J:                                      |

Fill in the form.

Don't forget to tick the box "I'm not a robot".

When you are finished, click on « Create my new account »

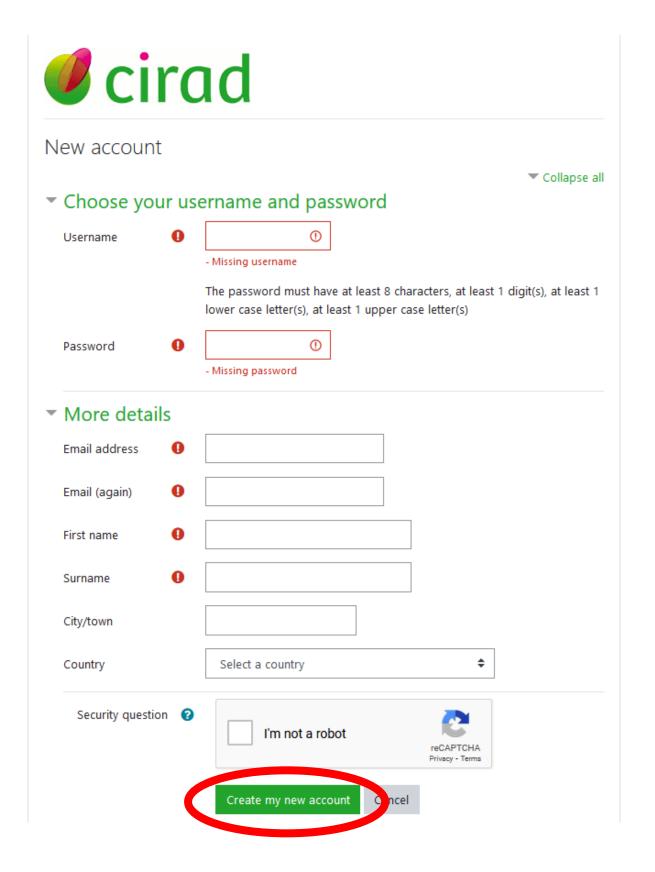

You get the following message.

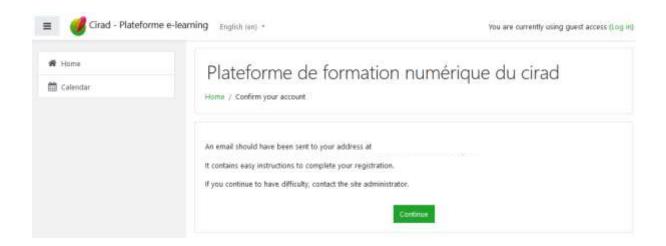

Check the message you have just received in your e-mail RECEPTION box, sent by "Admin SILECS (via Cirad – Platform e-learning)".

Go to the confirmation address included in this message.

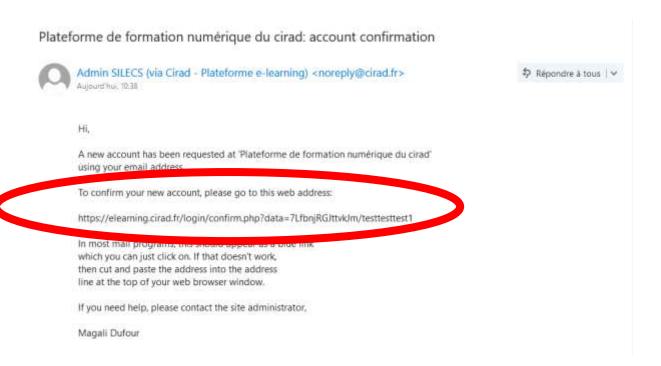

Complete your registration by confirming your new account.

Click on « Courses ».

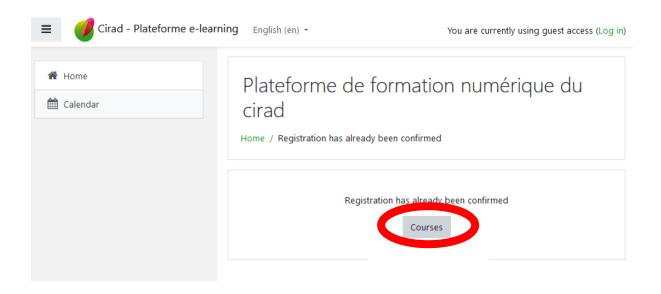

#### You land on this page.

If it looks different, just click on « Home ».

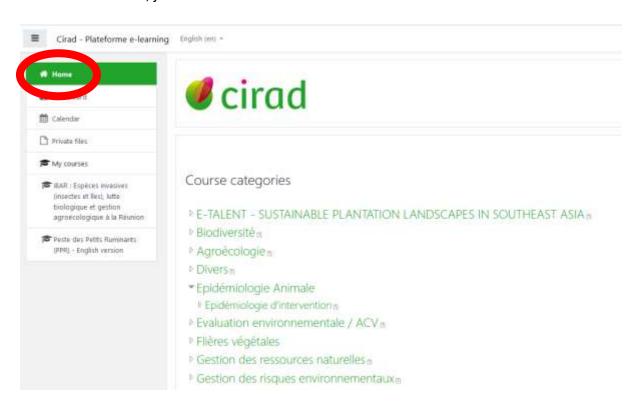

#### Select the e-TALENT course to launch the course.

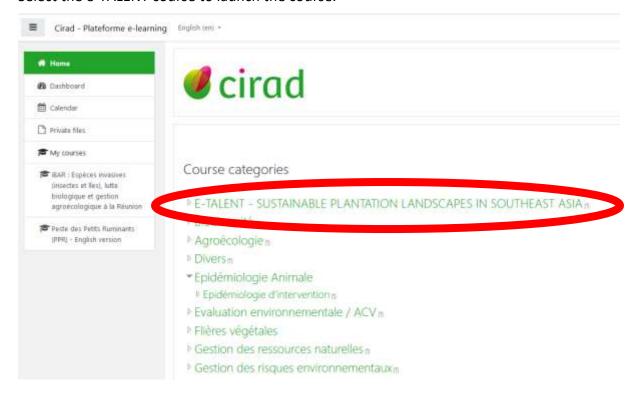

#### Click on "START THE COURSE"

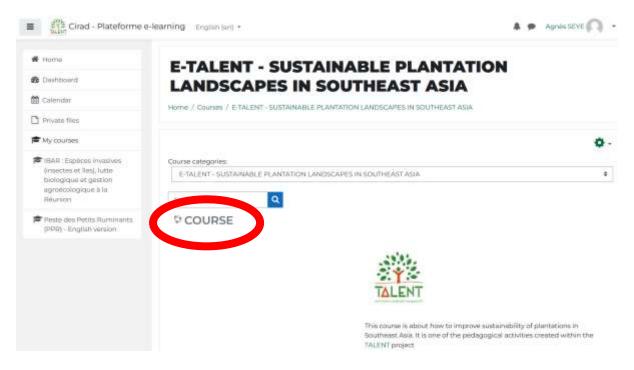

#### Click on "Enrol me"

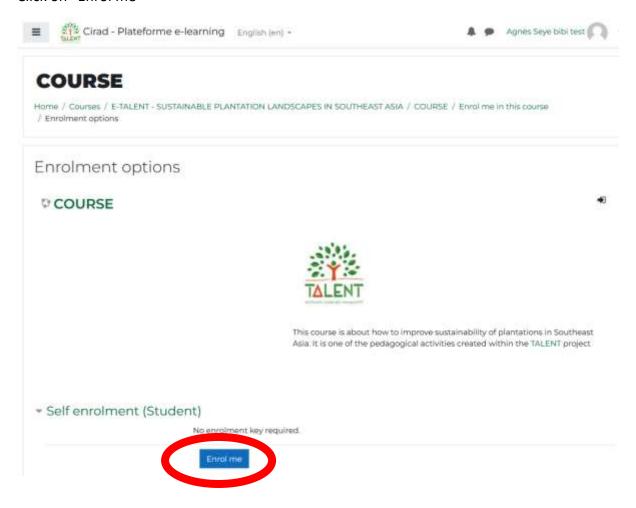

You are now almost ready to start the course!

## BUT...

.... You will need to go through a couple of more questions within the REGISTRATION section if you want to access the contents of the chapters.

The WELCOME section, the INTRODUCTION section and the CONTRIBUTORS section are fully open.

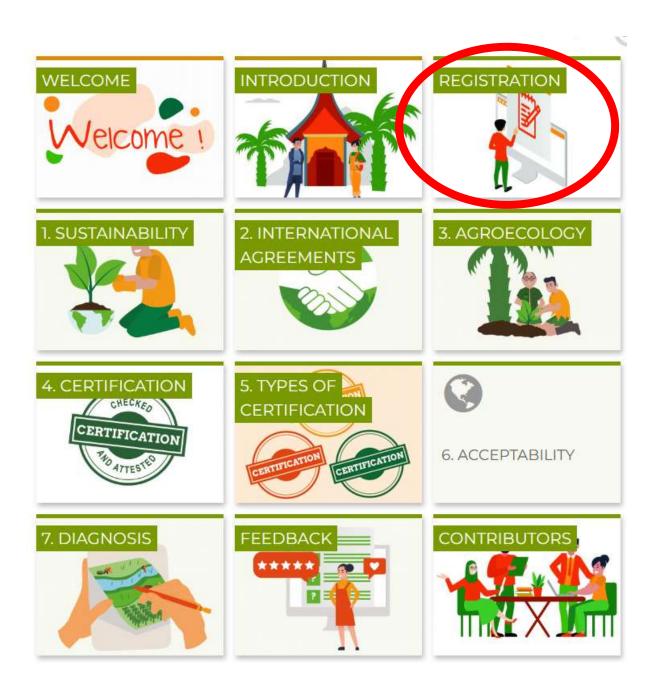

To be comfortable, don't forget to **select your language**. The contents of the lessons and exercises will always be in English but the navigation buttons will switch to your own language. In the example below: Vietnamese.

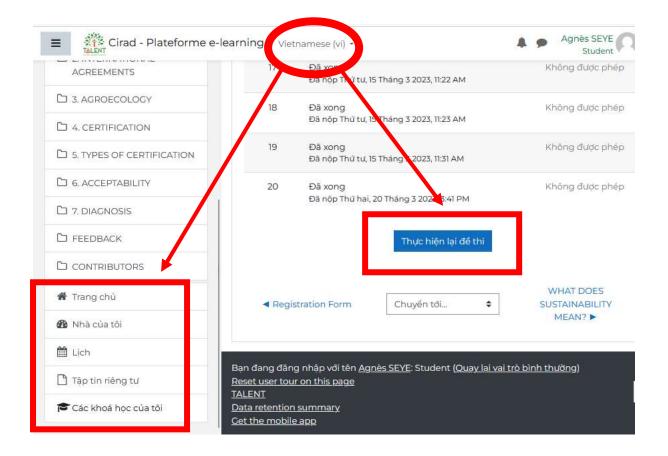

#### Have fun!

If you face any difficulty, please write to:

agnes.pro@formation-seye.fr

magali.dufour@cirad.fr

lucie.lemagnen@cirad.fr